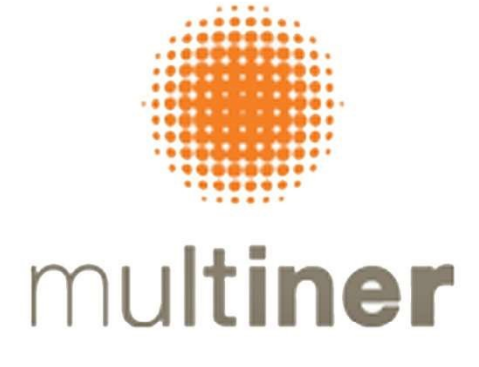

# MULTINER S.A.

COMPANHIA ABERTA CNPJ/MF Nº 08.935.054/0001-50 - NIRE 35300504127

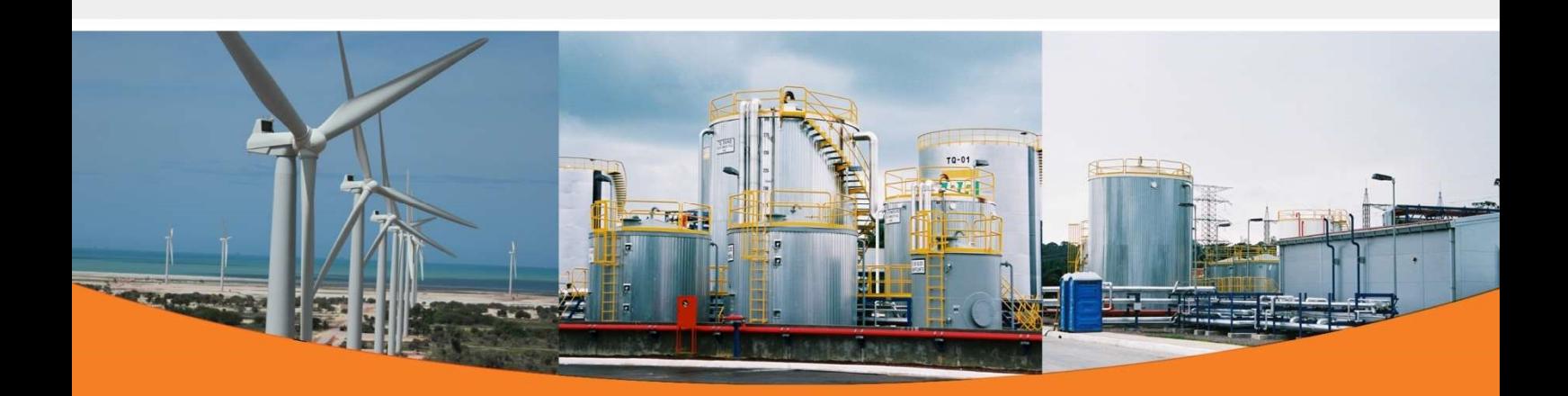

1 MANUAL DE UTILIZAÇÃO MICROSOFT TEAMS ASSEMBLEIA GERAL ORDINÁRIA E EXTRAORDINÁRIA 20.04.2023

Em atendimento ao disposto na Resolução CVM nº 81/2022

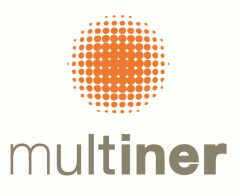

# MANUAL DE UTILIZAÇÃO MICROSOFT TEAMS

Selecione Ingressar em Reunião do Microsoft Teams em seu convite de reunião para ser levado para a página onde você pode optar por ingressar na Web ou fazer o download do aplicativo da área de trabalho. Se você já tiver o aplicativo do Teams, a reunião será aberta nele automaticamente.

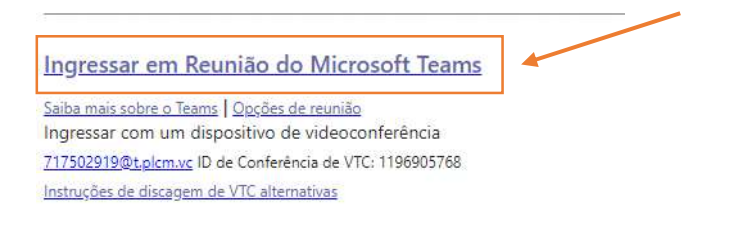

Na tela do seu navegador, selecione a opção "Abrir"

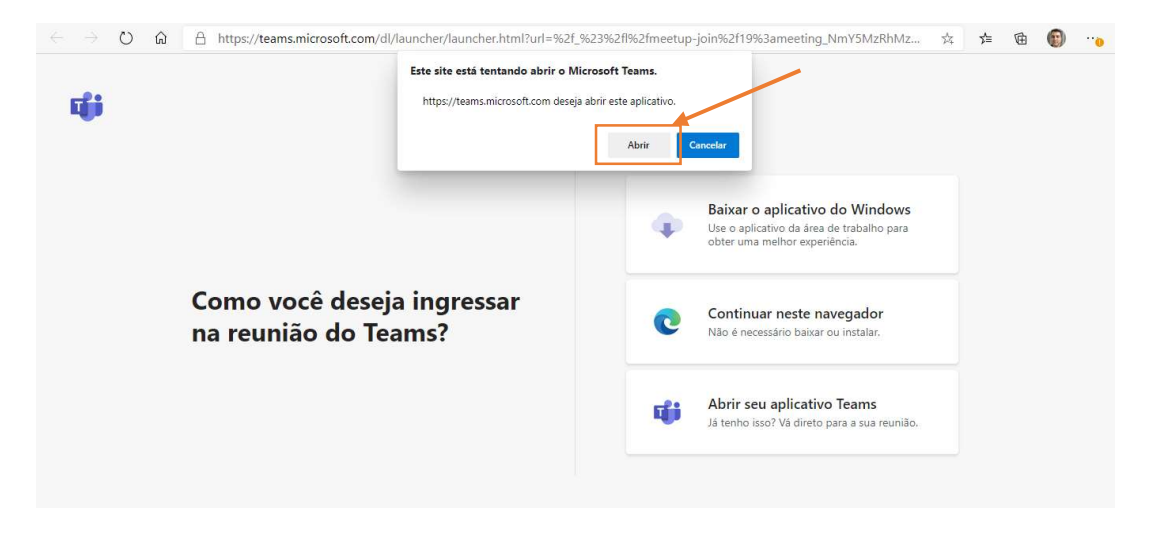

#### Selecione "Continuar neste navegador"

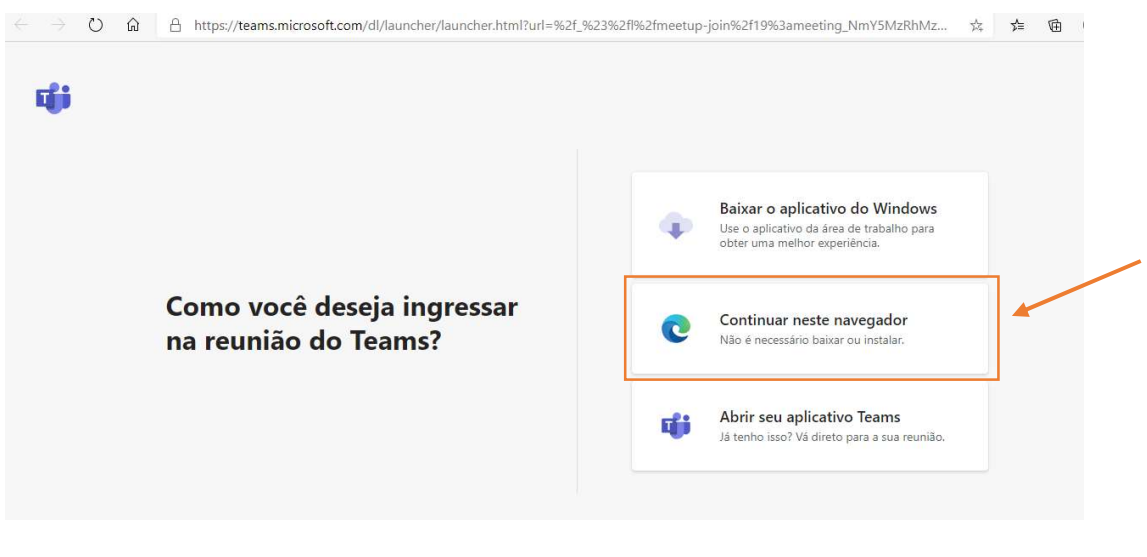

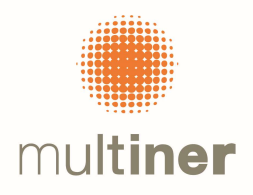

Insira seu nome e escolha suas configurações de áudio e vídeo. Quando estiver pronto, clique em ingressar agora.

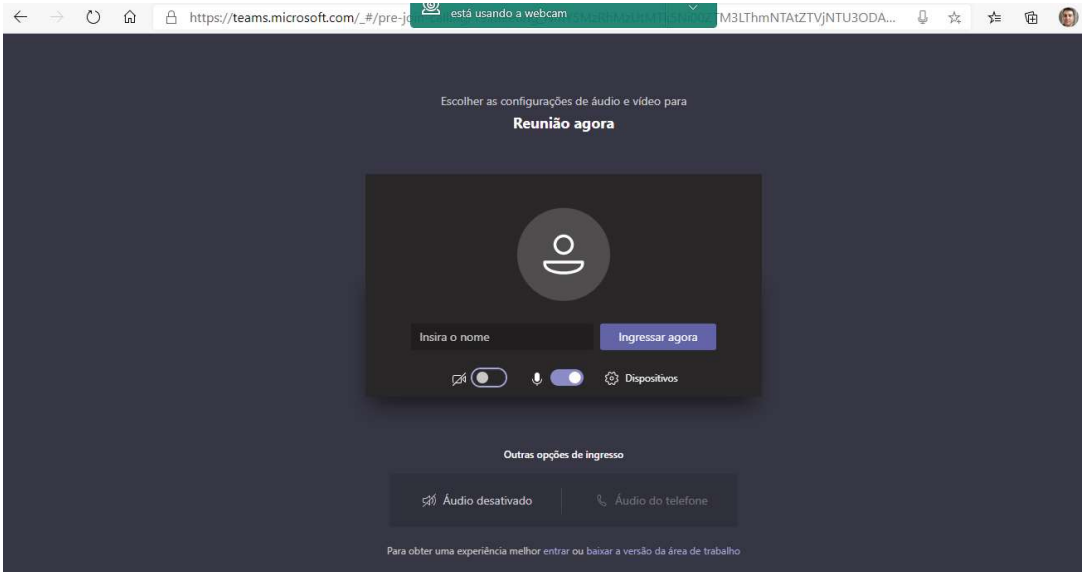

Isso levará você para o lobby da reunião. Notificaremos o organizador da reunião de que você está lá e alguém na reunião poderá admitir você.

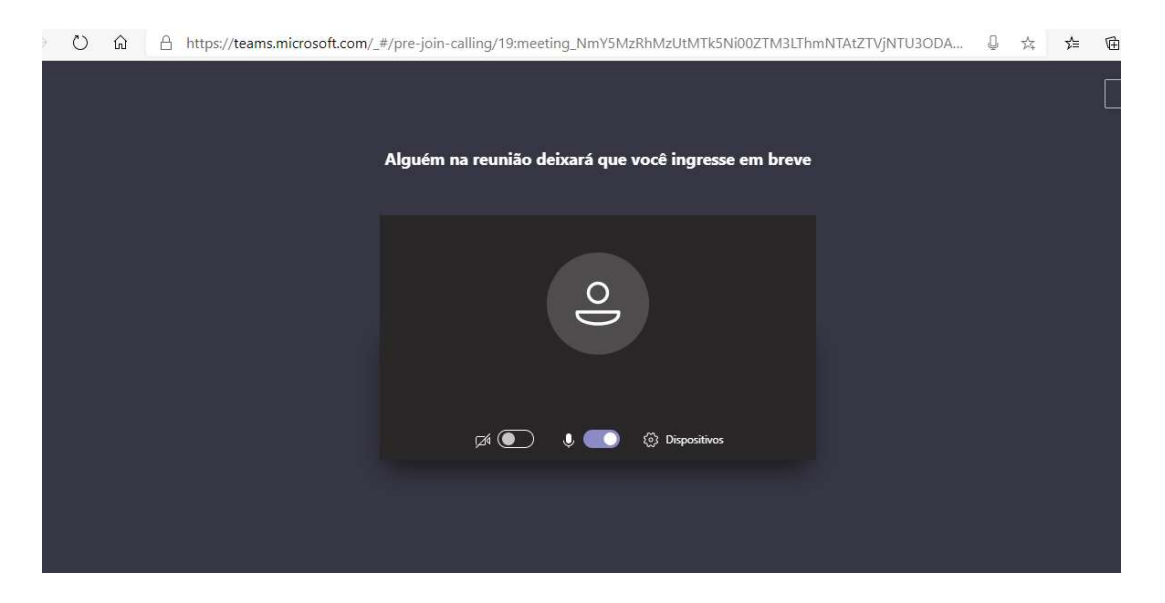

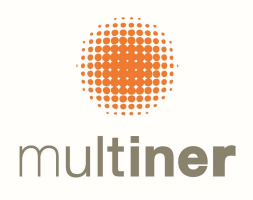

# Após o ingresso na reunião aparecerá a barra de ferramentas abaixo:

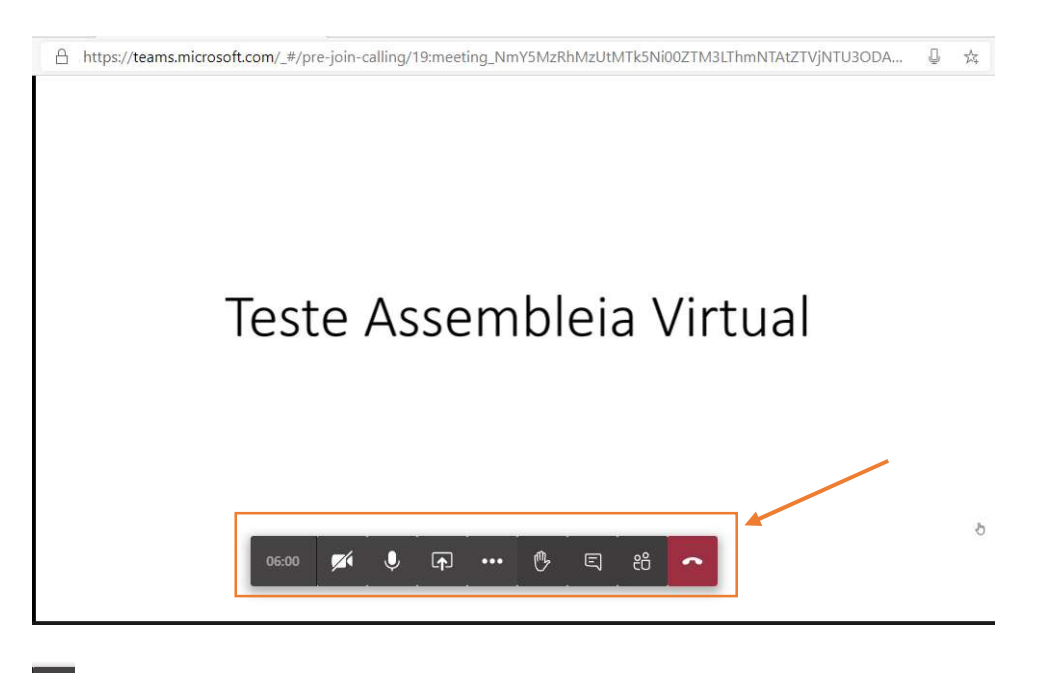

Habilitar ou desabilitar câmera

 $\ddot{\bullet}$  Habilitar mudo no microfone – Caso não esteja falando, solicitamos que o microfone fique no modo MUDO

#### Compartilhamento de tela

Ao clicar neste botão , aparecerá a tela abaixo, onde deverá ser selecionado o compartilhamento de tela. Deverá ser solicitado ao organizador da reunião a permissão para o compartilhamento da tela.

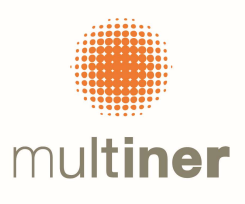

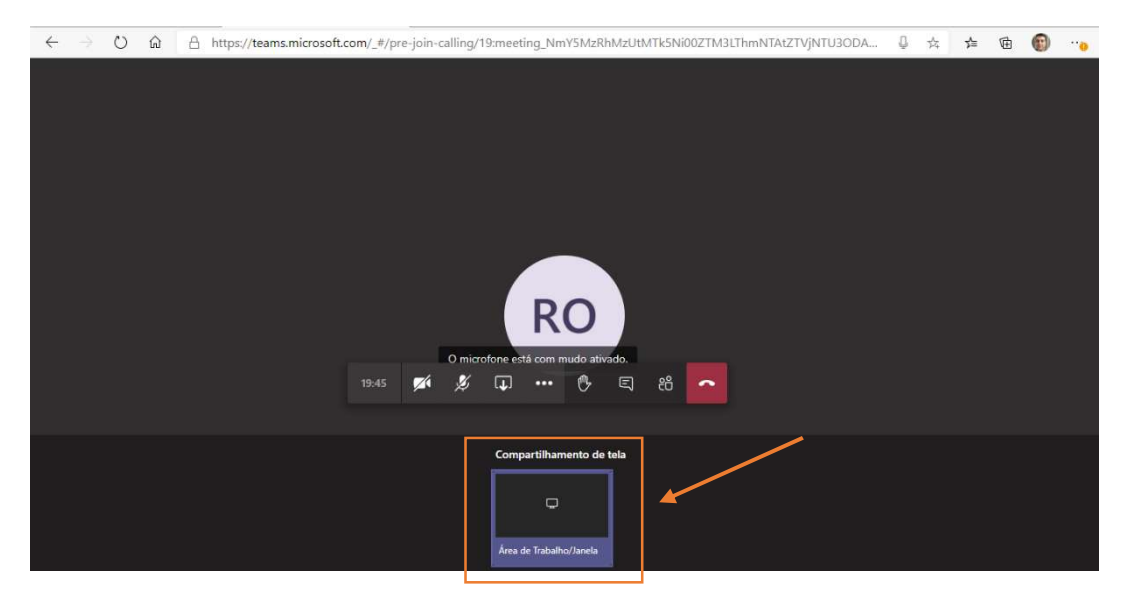

Escolher o que deseja compatilhar, como sua tela inteira ou apenas a janela do aplicativo em questão, como no exemplo abaixo, uma planilha do excel.

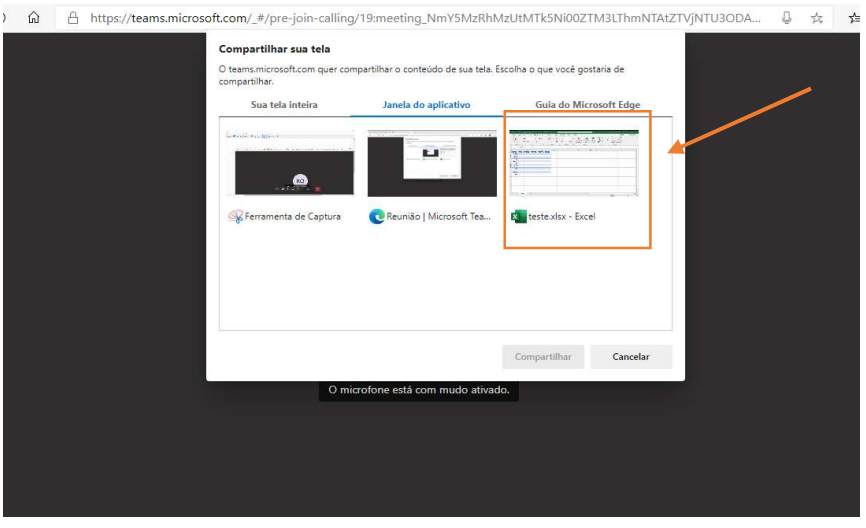

Para encerrar o compartilhamento, selecionar "Parar compartilhamento"

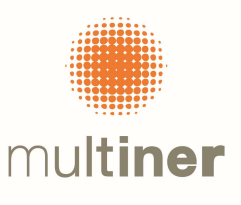

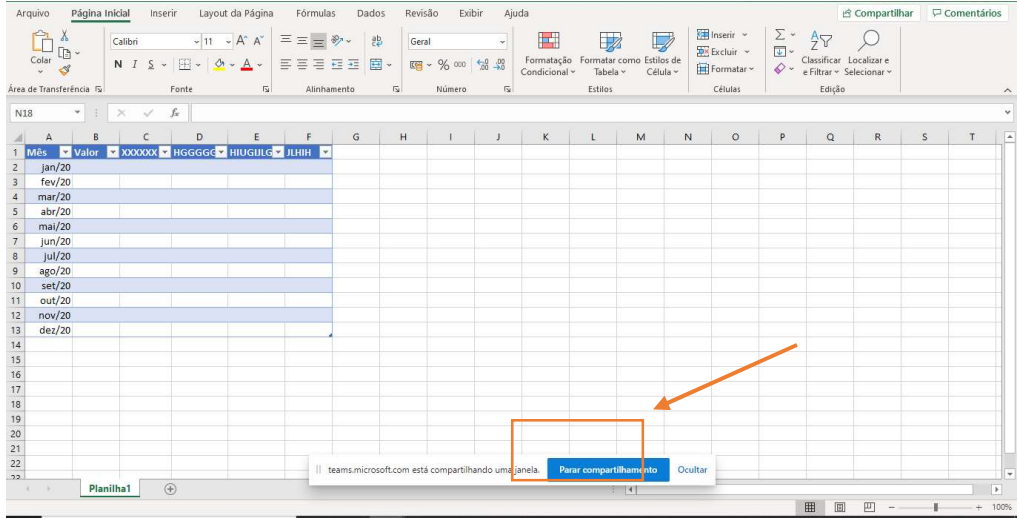

# Chat:

 $\begin{array}{c} \square \end{array}$ Para abrir o chat da reunião e digitar comentarios ou realizar perguntas, clique no botão

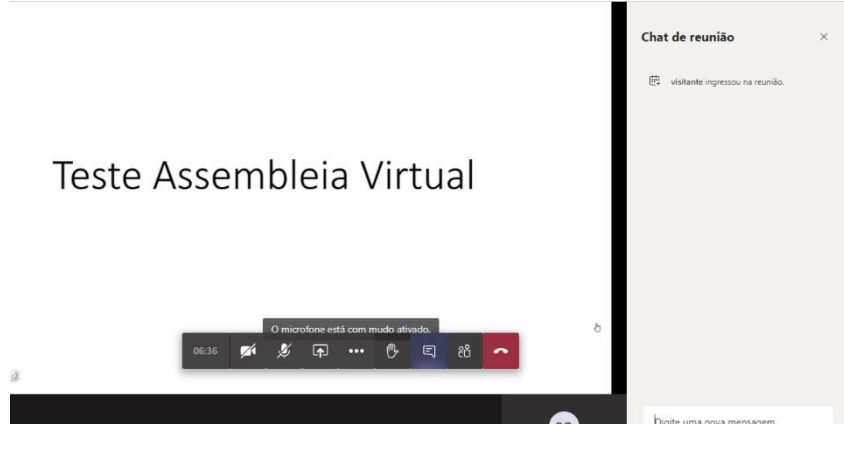

# Participantes:

Ao clicar no botão  $\frac{86}{3}$ , será exibido os participantes da reunião

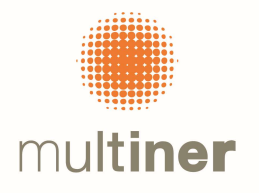

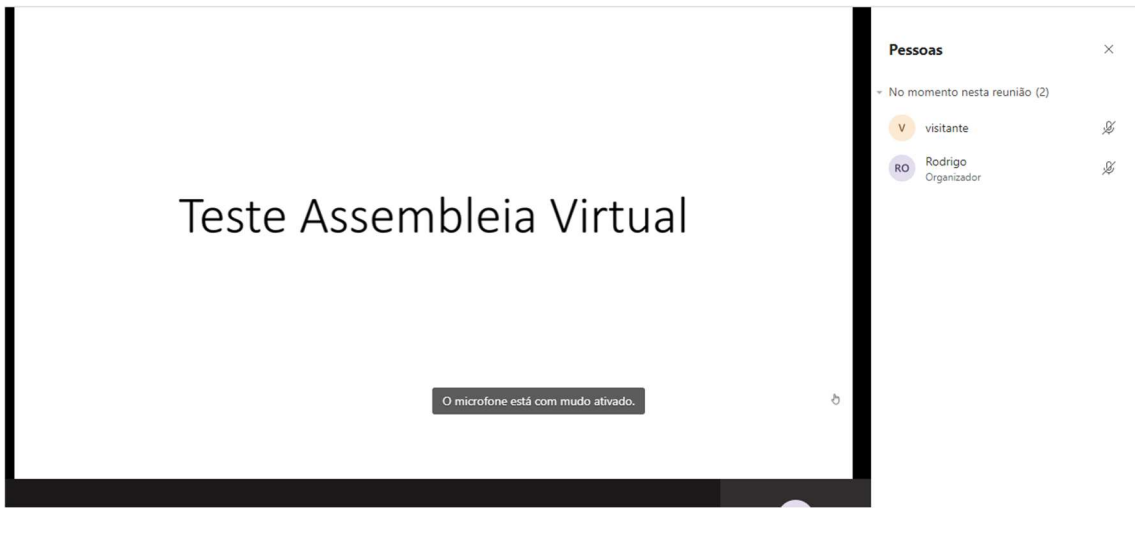

#### Desconectar/sair da reunião

Para sair da reunião, clique no botão

Caso existam dúvidas, por favor, acessar o link de suporte do Microsoft Teams https://support.office.com/pt-br/article/reuni%c3%b5es-e-chamadas-d92432d5-dd0f-4d17- 8f69-06096b6b48a8?ui=pt-BR&rs=pt-BR&ad=BR#ID0EAABAAA=Meetings

Este sistema eletrônico, nos termos da Resolução CVM nº 81/2022 assegurará: (i) o registro da presença dos acionistas e dos respectivos votos; (ii) a possibilidade de manifestação e de acesso simultâneo a documentos apresentados durante a Assembleia Geral que não tenham sido disponibilizados anteriormente; (iii) a gravação integral da Assembleia Geral; e (iv) a possibilidade de comunicação entre os acionistas durante a realização da Assembleia Geral.

São Paulo, 05 de abril de 2023.

### MULTINER S.A.